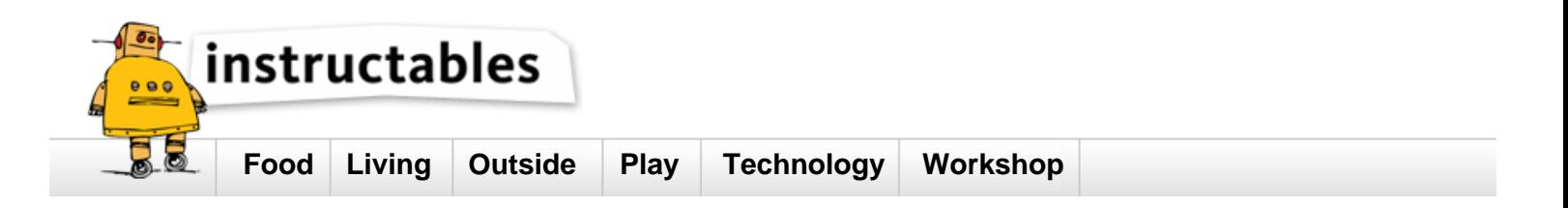

# **Enable Raspberry Pi to Print to Networked Printers and Print Servers**

by **[roy\\_1000](http://www.instructables.com/member/roy_1000/?utm_source=pdf&utm_campaign=title)** on January 29, 2015

## **Table of Contents**

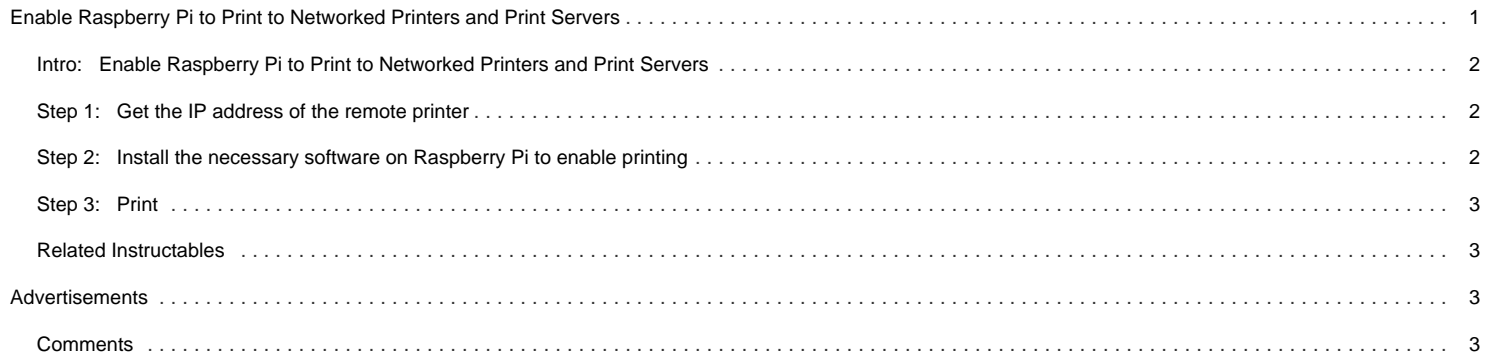

<span id="page-1-0"></span>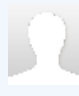

# **Intro: Enable Raspberry Pi to Print to Networked Printers and Print Servers**

Introduction

Ever since my desktop PC went kaput. I have been using Raspberry Pi as my desktop PC replacement. Why?, you ask. Because I'm poor and can't afford a proper desktop computer. Anyway I got the idea for this instructable when I tried to print from a Raspberry Pi. After I finished typing a note using leafpad word editor, when I clicked print menu, my networked printers were not showing in the printer dialog box as shown in the screenshot. Therefore, I couldn't print. In this instructable, I will share the steps to solve this problem.

Scope

This instructable will show how to install and configure the necessary software to enable Raspberry Pi to print using a remote printer connected to a remote computer or networked printer.

This instructable will NOT show how to install and configure a Raspberry Pi to be a print server.

#### Audience

Anyone with the following conditions fulflled:

The Raspberry Pi is running on Raspbian OS

The Raspberry Pi is connected to the Local Area Network (LAN)

There is a networked printer or a networked computer that shares its printer in the (LAN)

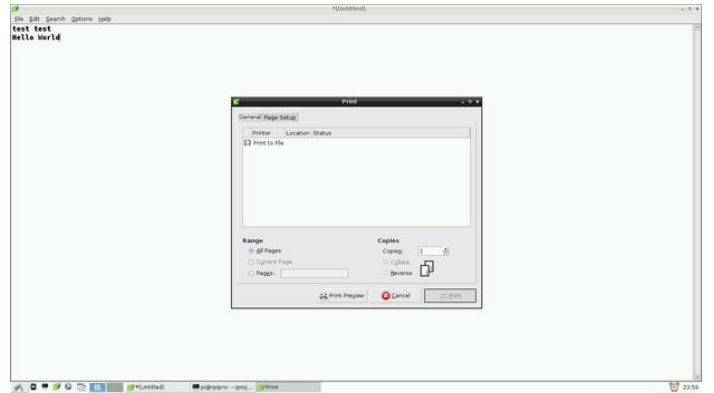

## **Step 1: Get the IP address of the remote printer**

The networked computer with the printer can either be a Windows or Linux machine. Each have a different method to find its IP address. Google to find ways to get the IP address.

### **Step 2: Install the necessary software on Raspberry Pi to enable printing**

On Raspberry Pi, open a terminal emulator.

\$sudo apt-get update

#### Install cups client **Do NOT install cups-server.**

\$sudo apt-get install cups-client

#### Edit the cups-client configuration

sudo vi /etc/cups/client.conf

#### Add:

ServerName XXX.XXX.XXX.XXX ## XXX.XXX.XXX.XXX is your networked printer's IP sddress

#### Refer to the screenshot for comparison.

Save the file

<span id="page-2-0"></span>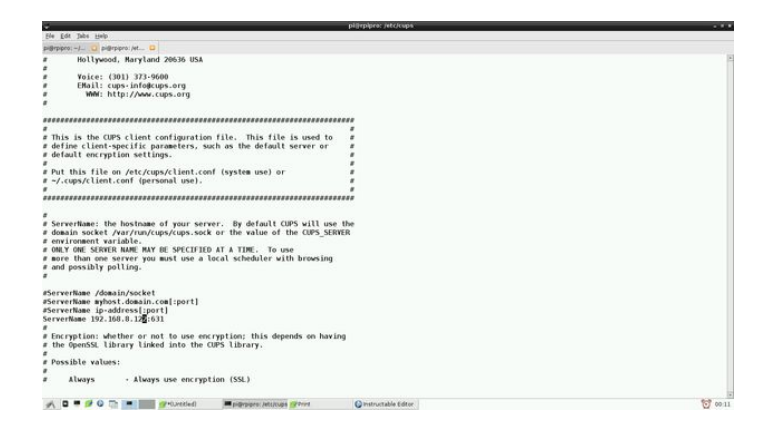

# **Step 3: Print**

On the leafpad word editor, when I click print menu, now I can see my networked printers. Refer to screenshot.

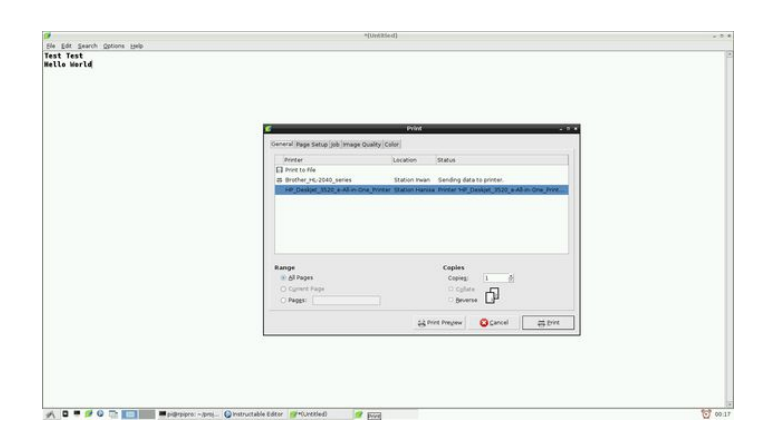

# **Related Instructables**

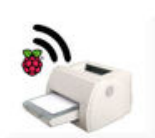

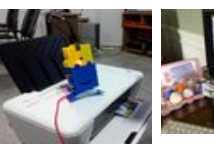

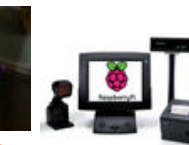

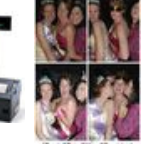

**[Turn any printer](http://www.instructables.com/id/Turn-any-printer-into-a-wireless-printer-with-a-Ra/?utm_source=pdf&utm_campaign=related) [into a wireless](http://www.instructables.com/id/Turn-any-printer-into-a-wireless-printer-with-a-Ra/?utm_source=pdf&utm_campaign=related) [printer with a](http://www.instructables.com/id/Turn-any-printer-into-a-wireless-printer-with-a-Ra/?utm_source=pdf&utm_campaign=related) [Raspberry Pi](http://www.instructables.com/id/Turn-any-printer-into-a-wireless-printer-with-a-Ra/?utm_source=pdf&utm_campaign=related)** by [Bartboy](http://www.instructables.com/member/Bartboy/?utm_source=pdf&utm_campaign=related)

**[Instant Photo](http://www.instructables.com/id/Instant-Photo-Printer/?utm_source=pdf&utm_campaign=related) [Printer](http://www.instructables.com/id/Instant-Photo-Printer/?utm_source=pdf&utm_campaign=related)** by [SWJTUyuhui](http://www.instructables.com/member/SWJTUyuhui/?utm_source=pdf&utm_campaign=related)

**[How to Embed a](http://www.instructables.com/id/How-to-Embed-a-Raspberry-Pi-into-your-eggbot/?utm_source=pdf&utm_campaign=related) [Raspberry Pi](http://www.instructables.com/id/How-to-Embed-a-Raspberry-Pi-into-your-eggbot/?utm_source=pdf&utm_campaign=related) [into your](http://www.instructables.com/id/How-to-Embed-a-Raspberry-Pi-into-your-eggbot/?utm_source=pdf&utm_campaign=related) [EggBot](http://www.instructables.com/id/How-to-Embed-a-Raspberry-Pi-into-your-eggbot/?utm_source=pdf&utm_campaign=related)** by [crgfrench](http://www.instructables.com/member/crgfrench/?utm_source=pdf&utm_campaign=related)

**[Touch screen](http://www.instructables.com/id/Touch-screen-POS/?utm_source=pdf&utm_campaign=related) [POS](http://www.instructables.com/id/Touch-screen-POS/?utm_source=pdf&utm_campaign=related)** by [youngpos](http://www.instructables.com/member/youngpos/?utm_source=pdf&utm_campaign=related)

**[Raspberry Pi](http://www.instructables.com/id/Raspberry-Pi-photo-booth-controller/?utm_source=pdf&utm_campaign=related) [photo booth](http://www.instructables.com/id/Raspberry-Pi-photo-booth-controller/?utm_source=pdf&utm_campaign=related) [controller](http://www.instructables.com/id/Raspberry-Pi-photo-booth-controller/?utm_source=pdf&utm_campaign=related)** by [safay](http://www.instructables.com/member/safay/?utm_source=pdf&utm_campaign=related)

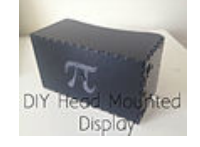

**[DIY Head](http://www.instructables.com/id/DIY-Head-Mounted-Display/?utm_source=pdf&utm_campaign=related) [Mounted](http://www.instructables.com/id/DIY-Head-Mounted-Display/?utm_source=pdf&utm_campaign=related) [Display](http://www.instructables.com/id/DIY-Head-Mounted-Display/?utm_source=pdf&utm_campaign=related)** by [appleman123987](http://www.instructables.com/member/appleman123987/?utm_source=pdf&utm_campaign=related)

**Comments**